#### Загрузчик данных о товарах из файла XML (YML)

#### версия 2019-03-24

#### Модуль для OpenCart и ocStore версий 1.5.x, 2.x, 3.x

#### Руководство пользователя

#### 1. Назначение модуля

Загрузчик данных о товарах из файла XML (YML) предназначен для внесения информации о товарах и категориях в базу данных сайта, а также ее корректировки на основании сведений, получаемых из файла в формате YML (XML).

#### 2. Особенности модуля

Модуль может использоваться на сайтах с системами управления OpenCart и ocStore версий 1.5.x, 2.x, 3.x

Модуль обрабатывает товары без опций.

Для настройки и проверки модуля установлен тестовый период бесплатного использования (trial period) 15 дней. По запросу этот период может быть продлен.

Требования к серверу:

- для работы модуля необходима версия PHP 5.6,

- на сервере должен быть установлен ionCube loader.

ВНИМАНИЕ!! Перед началом использования модуля рекомендуется сделать резервный дамп базы данных

#### 3. Установка

Скопируйте прилагаемую папку с файлами 20190324 в корневую папку сайта.

# 4. Управляющий модуль

В адресной строке браузера введите

# http://URL-eawezo-caŭma/20190324/index.php

Если в окно браузера выведется сообщение вида

# доступ для IP 127.0.0.1 заблокирован

то скопируйте цифры и добавьте в файл .allowed\_ip отдельной строкой

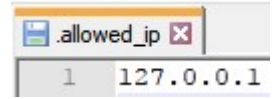

Обновите страницу. Откроется окно

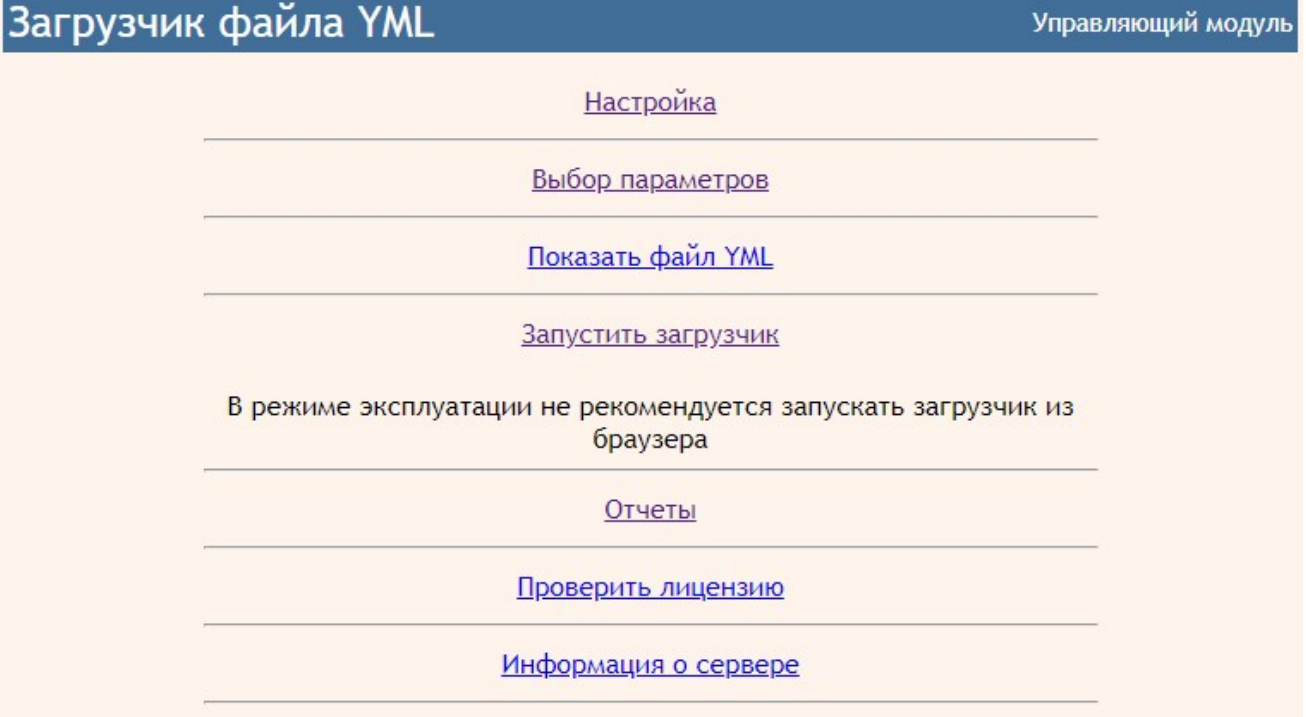

#### 5. Регистрация на сервере лицензий

Щелкните ссылку

#### Проверить лицензию

Если модуль не зарегистрирован на сервере лицензий **http://license-server.info**, то выводится сообщение

Ошибка: ответ сервера лицензий http://license-server.info: You have no license. To register visit http://licenseserver.info/index.php?mode=registration&version=20190324&IP=127.0.0.1

Скопируйте ссылку и введите ее в адресную строку новой вкладки браузера или в новой вкладке браузера в адресной строке введите

http://license-server.info

для перехода на сервер лицензий.

Затем выберите вкладку «Регистрация». Откроется окно

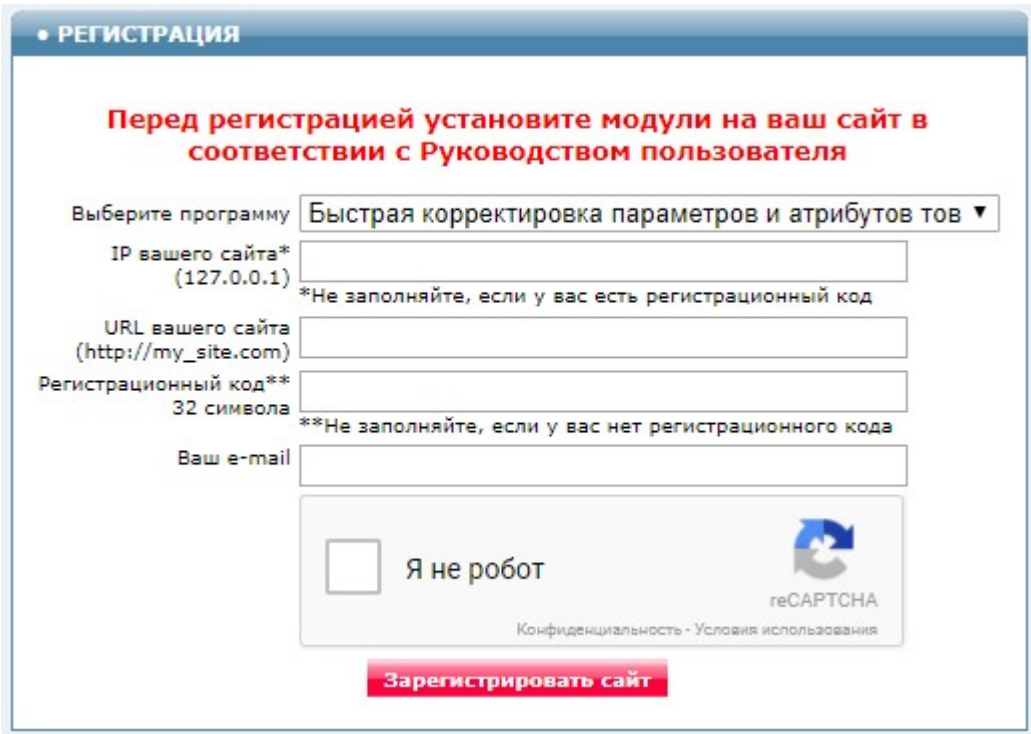

Выберите название модуля «Загрузчик данных о товарах из файла XML (YML) Модуль для OpenCart и ocStore (версия 2019-03-24)»

В соответствующие поля введите:

- IP вашего сайта (из сообщения),

- URL вашего сайта,
- ваш e-mail,
- щелкните в окошке «Я не робот»

и щелкните кнопку «Зарегистрировать сайт».

Сервер проверит наличие и версию установленного модуля на вашем сайте и если ошибок не обнаружит, то выведет сообщение о регистрации модуля для вашего сайта. В сообщении также будет указана дата, до которой действует лицензия.

Если в ходе проверки будут обнаружены ошибки, то необходимо проверить правильность заполнения полей и выполнить регистрацию повторно.

При возникновении вопросов по регистрации вы можете задать их оператору. Для этого щелкните иконку

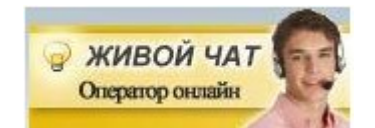

Для контроля регистрации щелкните ссылку

Проверить лицензию

#### Вы должны увидеть сообщение о сроке действия лицензии

License is valid until 2018-12-31 17:59:25

#### 6. Настройка

#### 6.1. Настройка параметров

В управляющем модуле щелкните ссылку

Настройка параметров

Откроется окно с настройками.

Примечание. Все настройки хранятся в конфигурационном файле oc\_loader\_yml.cfg.php

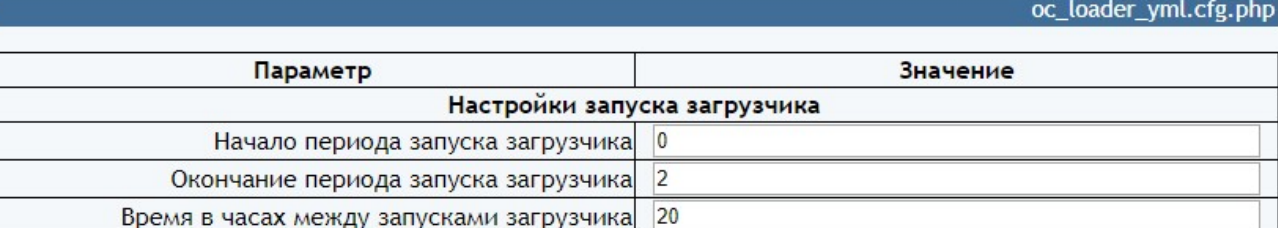

Параметр «Начало периода запуска загрузчика» устанавливает астрономическое время суток, начиная с которого выполняется запуск загрузчика.

Параметр «Окончание периода запуска загрузчика» устанавливает астрономическое время суток, до которого выполняется запуск загрузчика.

Параметр «Время в часах между запусками загрузчика» устанавливает период между запусками загрузчика.

Эти значения устанавливают время старта загрузчика. После старта загрузчик работает до тех пор, пока не обработает все товары.

Указанные на рисунке параметры рекомендуется установить при эксплуатации загрузчика.

#### На период тестирования рекомендуется установить такие значения

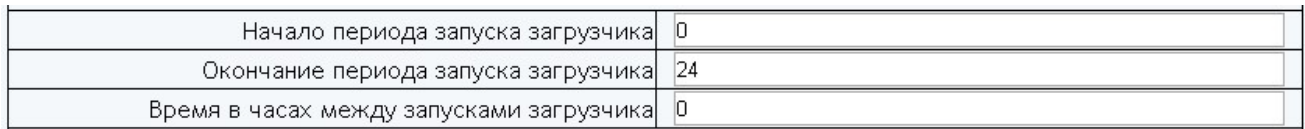

Это позволит запускать загрузчик по необходимости в любое время суток и без ожидания.

Примечание. Загрузчик запускается без контроля данных параметров из Управляющего модуля (этот вариант запуска рекомендуется использовать только на этапе тестирования).

Параметры «Ссылка» и «Протокол сайта» устанавливают ссылку, по которой расположен файл поставщика с данными. Эти данные запросите у поставщика.

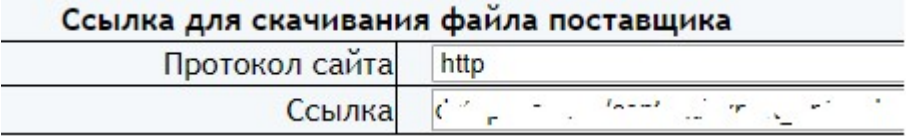

#### Параметр «Соответствие обрабатываемых категорий поставщика категориям

сайта» следует заполнить обязательно. Если категории поставщика имеют подкатегории и их названия совпадают с названиями подкатегорий на вашем сайте, то достаточно указать только категорию верхнего уровня. Если подкатегории, которые есть в файле поставщика, отсутствуют на вашем сайте, то они будут созданы автоматически.

Примеры:

а) указаны подкатегории самого нижнего уровня

Детские товары>Уход и гигиена>Ванночки=Гигиена и уход>Ванночки

б) указана категория поставщика

Детские товары>Все для кормления=Для кормления

которая имеет подкатегории

Детские товары>Все для кормления Детские товары>Все для кормления>Бутылочки Детские товары>Все для кормления>Ершики для бутылочек Детские товары>Все для кормления>Молокоотсосы Детские товары>Все для кормления>Наборы для грудного вскармливания Детские товары>Все для кормления>Нагрудники Детские товары>Все для кормления>Подогреватели и стерилизаторы Детские товары>Все для кормления>Пустышки Детские товары>Все для кормления>Соски для бутылочек Детские товары>Все для кормления>Столовые приборы Детские товары>Все для кормления>Тарелочки Детские товары>Все для кормления>Терки Детские товары>Все для кормления>Термоконтейнеры Детские товары>Все для кормления>Термостаканы Детские товары>Все для кормления>Чашки-непроливайки

В этом случае на сайте будут автоматически созданы подкатегории. Информация о созданных подкатегориях выводится в отчет

Добавлена категория id=146 'Для кормления>Бутылочки' url=butylochki 2018-03-18 18:39:05

Добавлена категория id=147 'Для кормления>Ершики для бутылочек' url=ershiki-dlya-butylochek 2018-03-18 18:39:05

.<br>Добавлена категория id=148 'Для кормления>Наборы для грудного вскармливания' url=nabory-dlya-grudnogo-vskarmlivaniya 2018-03-18 18:39:06

Добавлена категория id=149 'Для кормления>Подогреватели и стерилизаторы' url=podogrevateli-i-sterilizatory 2018-03-18 18:39:06

Добавлена категория id=150 'Для кормления>Пустышки' url=pustyshki 2018-03-18 18:39:06

Добавлена категория id=151 'Для кормления>Соски для бутылочек' url=soski-dlya-butylochek 2018-03-18 18:39:06

Добавлена категория id=152 'Для кормления>Столовые приборы' url=stolovye-pribory 2018-03-18 18:39:06

Добавлена категория id=153 'Для кормления>Тарелочки' url=tarelochki 2018-03-18 18:39:06

Добавлена категория id=154 'Для кормления>Терки' url=terki 2018-03-18 18:39:06

Добавлена категория id=155 'Для кормления>Термоконтейнеры' url=termokontejnery 2018-03-18 18:39:06

Добавлена категория id=156 'Для кормления>Термостаканы' url=termostakany 2018-03-18 18:39:06 Добавлена категория id=157 'Для кормления>Чашки-непроливайки' url=chashki-neprolivajki 2018-03-18 18:39:06

Идентификация товаров (определение соответствия товарам в файле поставщика товарам в базе данных вашего сайта) может осуществляться такими способами:

а) с использованием префикса к артикулу, артикул товара сохраняется в поле «Модель».

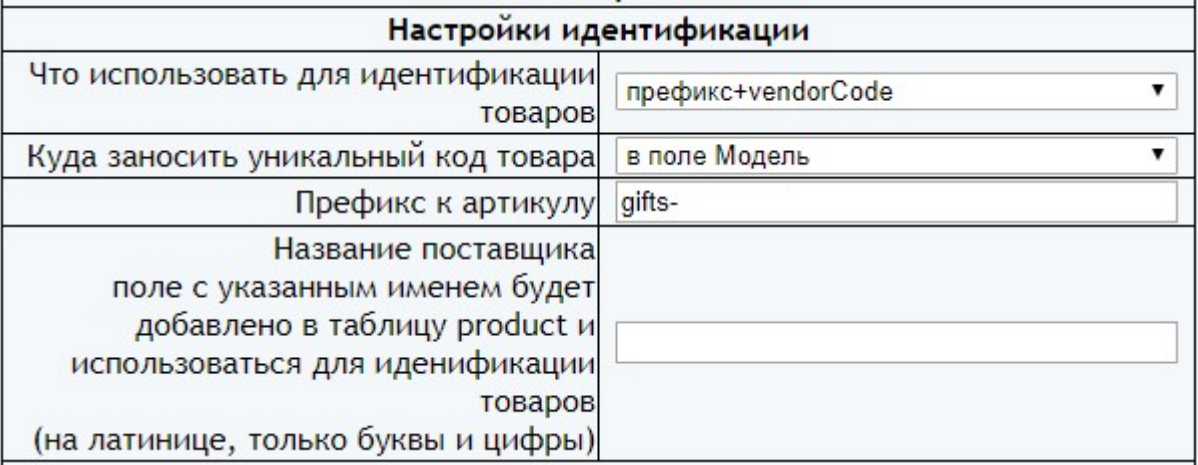

При работе с несколькими поставщиками уникальный префикс к артикулу позволит различать товары разных поставщиков, если артикулы товаров у них совпадают.

б) без использования префикса к артикулу или с использованием префикса к артикулу, артикул товара сохраняется в специальном добавленном поле таблицы products и в поле «Модель».

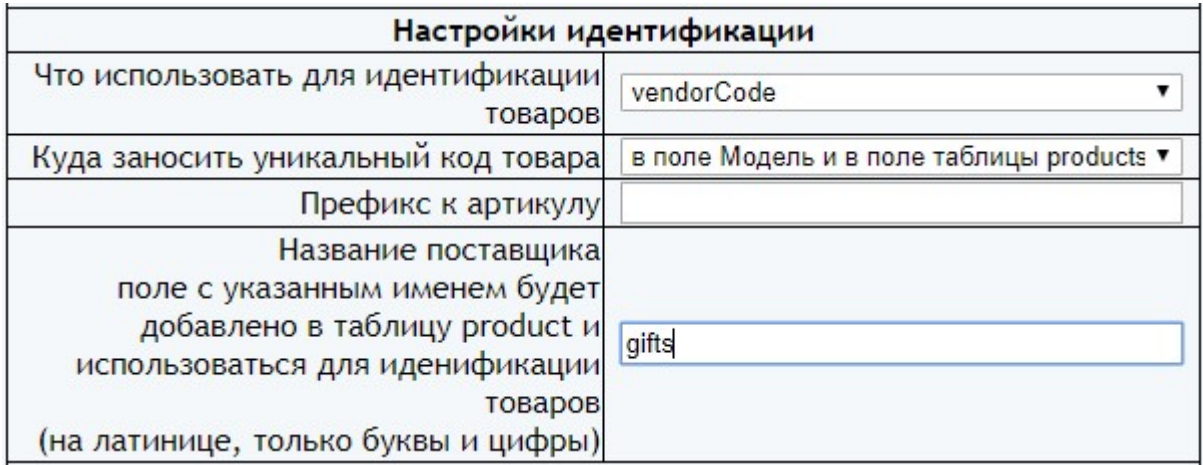

Имя поля не должно совпадать с уже имеющимися в таблице product базы данных (см. Приложение 1). При работе с несколькими поставщиками имя поля должно быть уникальным для каждого поставщика. Поиск товара в базе осуществляется в этом поле.

Размеры сохраняемого фото «Ширина сохраняемого фото» и «Высота сохраняемого фото» должны совпадать или быть меньше размеров изображений товаров, предоставляемых поставщиком. Рекомендуемые значения

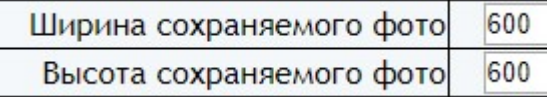

Назначение остальных параметров понятно из названий.

Установите необходимые настройки модуля и щелкните кнопку «Сохранить»

После сохранения параметров следует обратить внимание на сообщения об ошибках в окне контроля

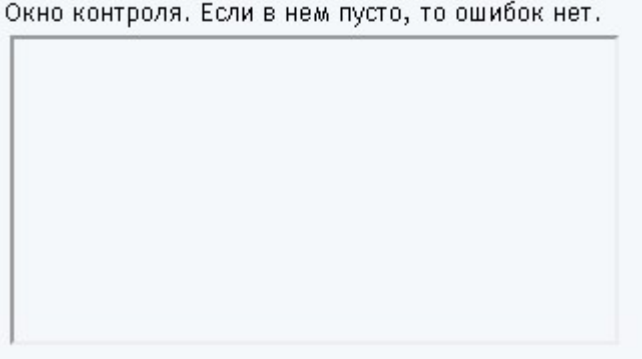

и при их наличии внести корректировки в настройки и сохранить повторно.

Некоторые корректировки могут привести к разрушению конфигурационного файла. Если не удается устранить ошибки путем корректировки текста файла **oc\_loader\_yml.cfg.php**, то следует закачать этот файл на сервер из установочного архива и выполнить настройки повторно

#### 6.2. Выбор обрабатываемых характеристик (атрибутов) Щелкните ссылку

Выбор параметров

Откроется окно с перечнем параметров товаров

# Загрузчик YML - выбор параметров

Размер файла 45352319 Всего товаров 17369

#### **ОБНОВИТЬ**

# Атрибуты (параметры)

(отметьте выгружаемые параметры товаров)

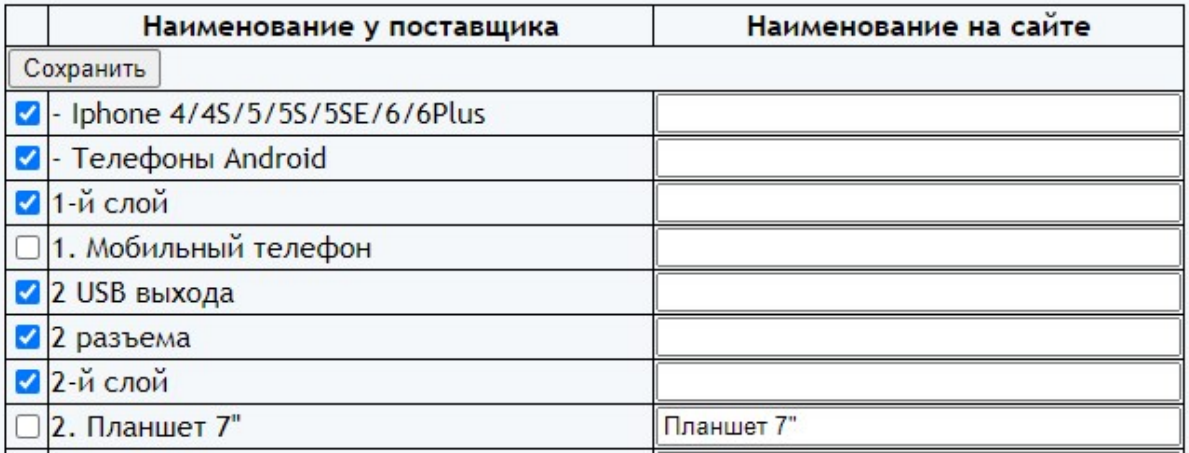

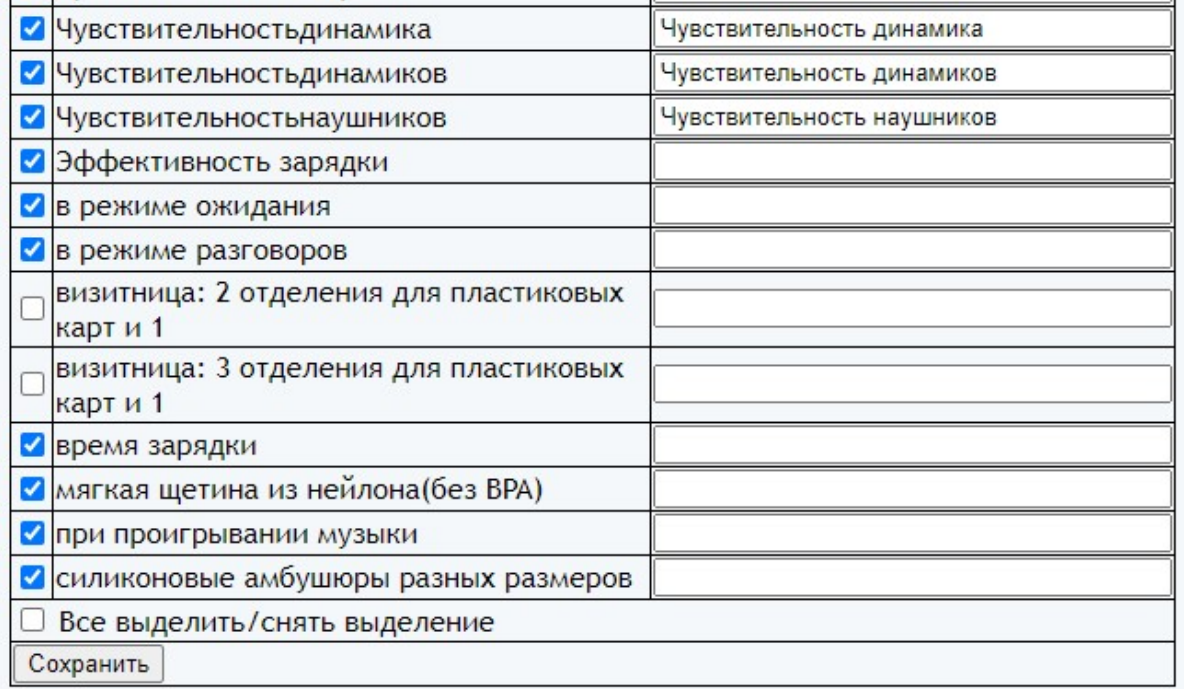

Установите отметку напротив тех названий параметров, которые должны быть обработаны.

Если наименование параметра на сайте не совпадает с наименованием параметра во входном файле, то в колонке «Наименование на сайте» введите нужное название.

Щелкните кнопку «Сохранить».

#### Примечания.

1. Если название атрибута отсутствует на сайте, то атрибут создается автоматически в группе атрибутов, название которой задано в настройках параметром «Имя группы атрибутов на сайте».

2. Атрибуты, указанные в настройках в параметре «Обрабатываемые атрибуты из тэгов» также создаются автоматически при их отсутсвии.

#### 7. Вызов загрузчика

Для вызова загрузчика из браузера в Управляющем модуле щелкните ссылку

Запустить загрузчик (в режиме эксплуатации не рекомендуется запускать из браузера)

Примечание. Запуск из браузера при эксплуатации делать не рекомендуется, так как из-за ограничений по времени работы скриптов на некоторых хостингах при большом количестве товаров модуль может не дорабатывать до конца. В этом случае следует еще раз запустить загрузчик.

Модуль стартует. На экран будут выводиться сообщения о ходе обработки входного файла и сообщения об ошибках.

Загрузчик стартовал 2018-03-18 18.39.05 Получен файл XML. Размер файла 3499734 байт 2018-03-18 18:39:05 Этап 1: Получение информации о производителях из базы данных 2018-03-18 18:39:05 Всего производителей в базе данных 136 2018-03-18 18:39:05 Этап 2: Получение информации о категориях из базы данных 2018-03-18 18:39:05 Всего категорий в базе данных 135 Гигиена и уход Гигиена и уход>Ванночки

Если за время работы файл до конца не обработан, то при следующем запуске загрузчик продолжит его отработку с того места, на котором остановился. При этом выводится сообщение о рестарте.

Рестарт 2017-07-02 11.40.26

Если загрузчик обработал файл до конца, то выводится итоговое сообщение:

Количество добавленных товаров 1 Количество измененных товаров 130 Количество товаров, сведения о которых не получены 57

Работа завершена 2018-03-18 18.40.31

Если итогового сообщения нет, то при следующем запуске загрузчик продолжит обработку этого же файла с места остановки.

При наличии ошибок их следует проанализировать и устранить.

Для вызова загрузчика с использованием планировщика *cron* следует использовать имя модуля

#### oc\_loader\_yml.php

Рекомендуемая периодичность запуска загрузчика планировщиком cron - каждые 10

минут

Пример задания для планировщика cron:

#### /usr/bin/php /www/home/public\_html/20190324/oc\_loader\_yml.php > /dev/null 2>&1

Чтобы определить путь к модулю щелкните ссылку

Информация о сервере

В открывшемся окне найдите параметр

ENV["SCRIPT\_FILENAME"]

значение параметра содержит путь к файлу от корня диска сервера (для вашего сервера будет другой путь !)

/www/home/public\_html/20190324/phpinfo.php

замените *phpinfo.php* именем модуля загрузчика oc loader yml.php

и используйте для планировщика cron

Примечание. Загрузчик сохраняет контрольные суммы конфигурационного файла и обработанного файла поставщика. Если по следующем запуске планировщиком настройки не были изменены и файл поставщика идентичен обработанному ранее, то выводится сообщение «Контрольные суммы файла с данными и конфигурационного файла совпали с данными предыдущего запуска - обработка не выполняется». Если обработку все равно надо выполнить, то удалите файл *md5\_cfg.txt* из папки 20190324/tmp (при работе с несколькими поставщиками в имени папки tmp будет еще условный код поставщика).

#### 8. Входные данные

8.1. Файл в формате YML, скачиваемый по ссылке, задаваемой в конфигурационном файле

#### Ниже приведен пример файла

```
<?xml version="1.0" encoding="utf-8"?><!DOCTYPE yml catalog SYSTEM "shops.dtd">
<yml catalog date="2018-03-18 18:33">
<shop>
             \frac{1}{2}/name>
<name>:
<company>.
                \langle/company>
\text{curl}\times \qquad \qquad \qquad \qquad \qquad \qquad \qquad \qquad \qquad \qquad \qquad \qquad \qquad \qquad \qquad \qquad \qquad \qquad \qquad \qquad \qquad \qquad \qquad \qquad \qquad \qquad \qquad \qquad \qquad \qquad \qquad \qquad \qquad \qquad \qquad \\langle \text{curl}\rangle<platform></blatform>
<version>1</version>
<agency>, </agency>
<email>
                              \le/email>
                  \sim<currencies>
<currency id="UAH" rate="1"/>
</currencies>
<categories>
<category id="6959" >Детские товары</category>
<category id="6960" parentId="6959">Автокресла</category>
<category id="6961" parentId="6959">Все для кормления</category>
<offer id="10668" available="false">
<price>2484</price>
<currencyId>UAH</currencyId>
<categoryId>6960</categoryId>
<picture>https://'-------- /uploads/product/620302-avtokreslo-adamex-carlo-world-collection-cit
<picture>https://
                             /uploads/product/620302-avtokreslo-adamex-carlo-world-collection-cit:
                     \sim<picture>https://l
                            /uploads/product/620302-avtokreslo-adamex-carlo-world-collection-cit:
<delivery>true</delivery>
<name>Автокресло Adamex Carlo World Collection Citi Brown</name>
<vendor>Adamex</vendor>
<vendorCode>620302</vendorCode>
<sales notes>Доставка по Украине Новой Почтой</sales notes>
<manufacturer warranty>true</manufacturer warranty>
<description><! [CDATA [Автокресло Adamex Carlo World Collection выполнено из ткани польского прои:
Преимущества автокресла Adamex Carlo World Collection:
Корпус кресла выполнен из прочного двухслойного пластика, что позволяет поглощать удары и держит
Усиленная боковая защита Safe Side оптимально защитит малыша во время поездки;
3-х точечные ремни безопасности с мягкими накладками;
Солнцевашитный ковырек:
Удобная эргономичная ручка автокресла:
Чехол съемный, можно стирать в стиральной машине при температуре 30 градусов. 11></description>
<garanty>12</garanty>
<text exists>Her</text exists>
<param name="Bec, Kr" unit="">3</param>
<param name="IJBer" unit="">World Collection Citi-Brown</param>
<param name="Tpynna" unit="">0+</param>
<param name="Вес ребенка" unit="">от 0 до 13кг</param>
<param name="Bospacr" unit="">от рождения</param>
<param name="Ремни для ребенка" unit="">3-х точечные</param>
<param name="Крепление в машине" unit="">ремень автомобиля</param>
<param name="Способ установки" unit="">лицом против движения</param>
<param name="Подголовник" unit="">фиксированный</param>
<param name="Подлокотники" unit="">Her</param>
<param name="Боковая поддержка" unit="">Да</param>
<param name="Съемная обивка" unit="">Да</param>
```
Назначение тегов с информацией о товаре приведено в Таблице 1.

#### Таблица 1

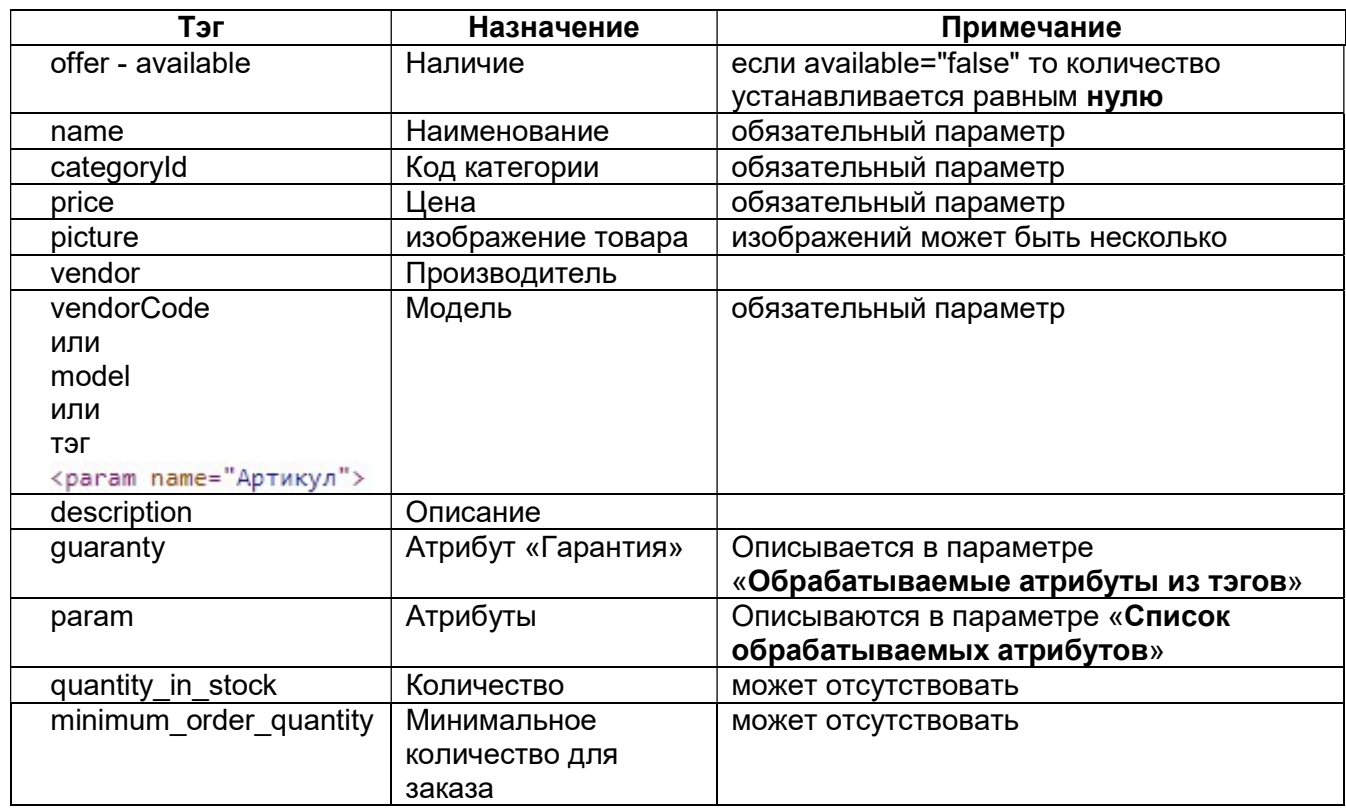

Элементы (тэги), не указанные в таблице, не обрабатываются.

После скачивания файл *input.xml* находится в папке tmp и может использоваться для анализа.

8.2. Изображения товара. Скачиваются с сайта поставщика.

9. Выходные данные

Выходными данными являются:

а) сведения о категориях и товарах, помещенные в базу данных,

б) отчет о работе модуля - файл в формате html, содержащий сообщения об ошибках и итоговые результаты. Отчеты помещаются в папку log.

### 10. Просмотр отчетов

Для просмотра в управляющем модуле щелкните ссылку

#### Отчеты

Откроется список всех отчетов

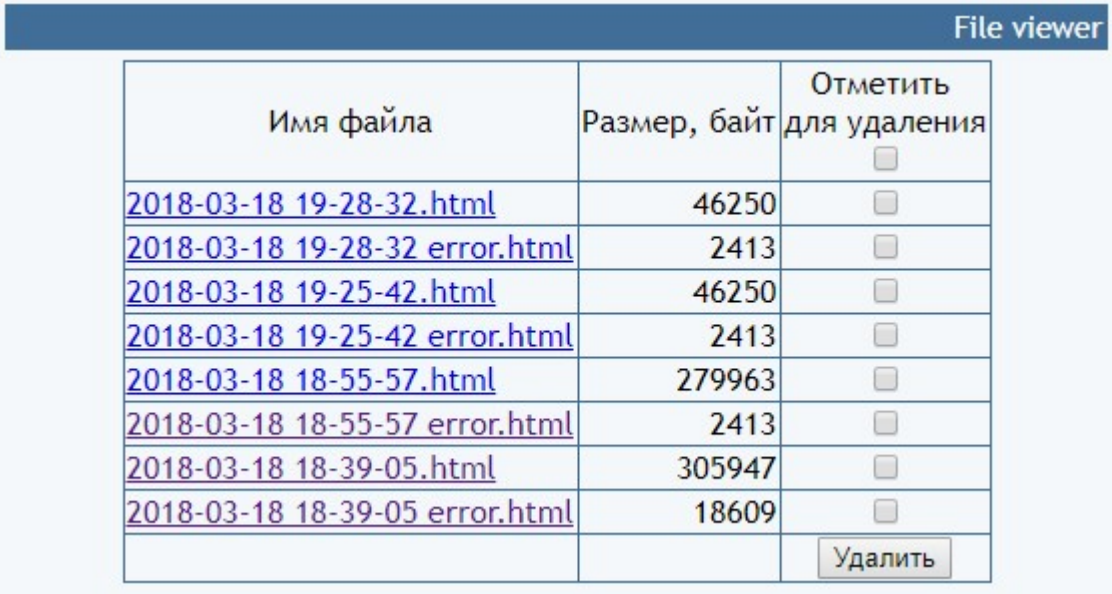

Для просмотра требуемого отчета нужно щелкнуть по соответствующей ссылке. Для удаления отчетов следует поставить отметки напротив соответствующих файлов и щелкнуть кнопку «Удалить».

Примечание. Для автоматического удаления ранее созданных отчетов используется параметр «Количество дней хранения отчетов загрузчика».

При работе с несколькими поставщиками имя файла также содержит установленный поставщику номер или код.

#### 11. Алгоритм работы загрузчика

Файл считывается с сайта поставщика.

Определяются категории, имеющиеся в базе данных сайта.

Определяются категории товаров, указанные в файле.

Обрабатывается параметр «Соответствие обрабатываемых категорий поставщика категориям сайта» и определяется перечень обрабатываемых категорий. Если категория поставщика имеет подкатегории, то они будут добавлены автоматически. В последующем будут обработаны только те товары, которые отнесены к заданным в этом параметре категориям.

Товары обрабатываются последовательно. Для каждого товара определяются параметры, перечисленные в Таблице 1.

К артикулу добавляется префикс, заданный параметром «Префикс к артикулу» (если он задан) и далее используется это значение. Префикс следует задавать обязательно, если параметр «Что использовать для идентификации товаров» имеет значение «префикс+vendorCode».

Производится поиск товара в базе данных сайта по артикулу.

Если товар не найден, то он добавляется в соответствующую категорию. Изображения товара обрабатываются в соответствии с требованиями сайта. На изображение товара накладывается логотип, если в папке с модулем есть файл watermark.png

Если товар найден, то ему устанавливаются новые значения:

- цены,

- остатка на складе,

а также параметры, указанные в настройках в разделе «Параметры, устанавливаемые добавляемым и изменяемым товарам при каждой синхронизации».

Остальные параметры изменяются только де, которые заданы в разделе «Параметры изменяемых товаров».

Если у товара нет фото, то делается попытка скачать его с сайта поставщика. На изображение товара накладывается логотип, если в папке с модулем есть файл watermark.png

Если параметр «Заменить имеющиеся фото» имеет значение ДА, то также заменяются все фото товара.

Остальные сведения о товаре не изменяются.

После обработки всех товаров производится поиск товаров данного поставщика, которые есть на сайте, но отсутствуют в файле (или пропущены). Обработка таких товаров ведется в соответствии с настройками, заданными параметрами в разделе «Завершающие операции для товаров данного поставщика».Информация о таких товарах выводится в отчет.

Если параметр «Удалять категории без товаров и подкатегорий» имеет значение ДА, то категории без товаров и подкатегорий автоматически удаляются.

#### 12. Настройка работы с несколькими поставщиками

Модуль позволяет обрабатывать несколько файлов из разных источников (от разных поставщиков).

Для подключения нового поставщика:

а) определите под каким номером или условным кодом у вас будет зарегистрирован этот поставщик.

Например, подключим поставщика под номером 2.

б) в папке 20190324 создайте папку с именем  $tmp2$ 

в) из папки 20190324 по FTP скачайте файл oc loader  $yml.cfg.php$ , переименуйте его в ос loader  $y$ ml.cfg2.php и закачайте обратно в папку 20190324

г) откройте Управляющий модуль. Будут видны пункты меню для работы со вторым поставщиком

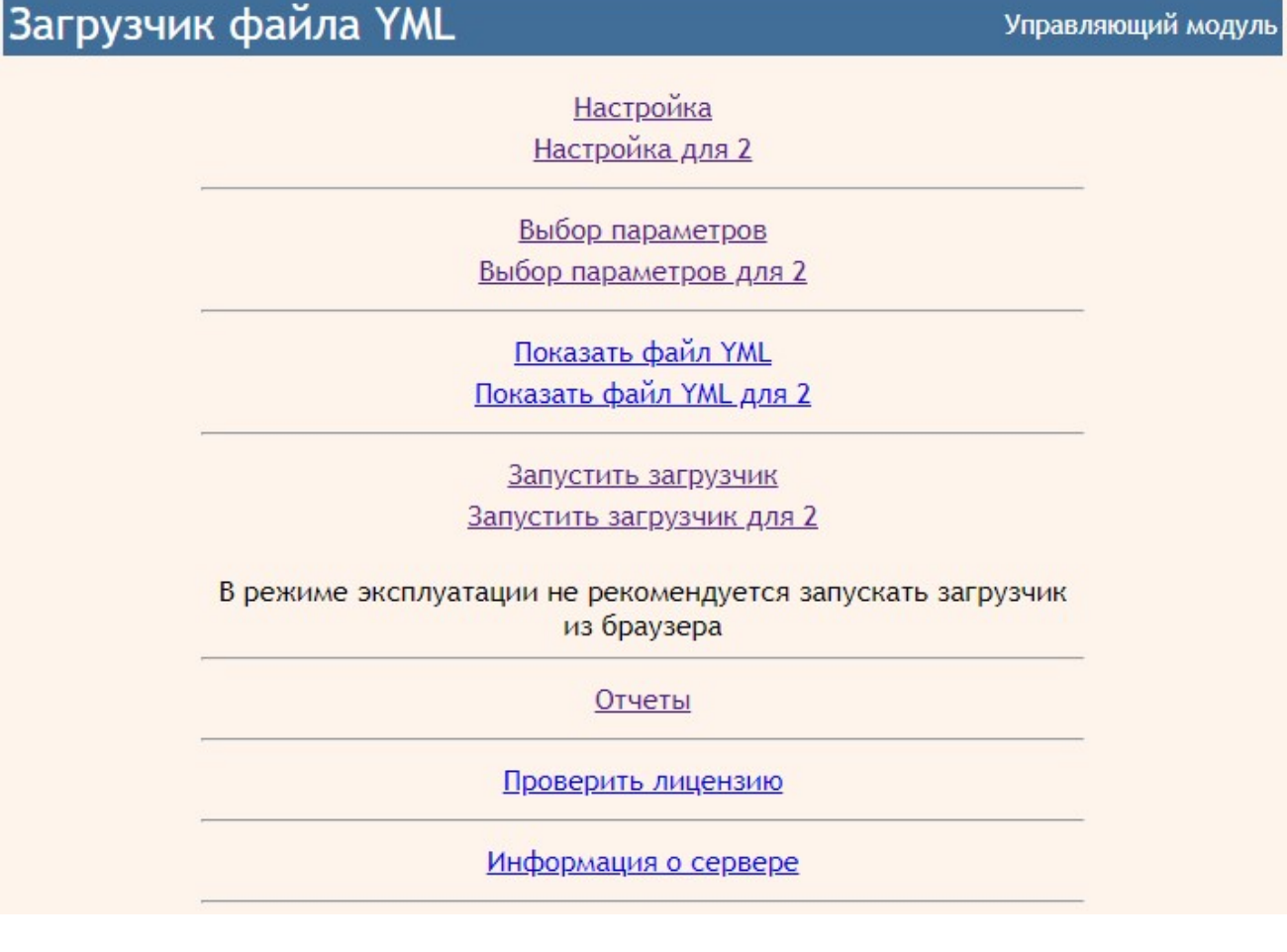

д) выполните необходимые настройки, щелкнув пункт

Настройка параметров для 2

е) для вызова загрузчика с использованием планировщика *cron* следует указывать выбранный код (номер):

1) при использовании интерпретатора PHP - как первый параметр

#### /usr/bin/php /www/home/public\_html/2090324/oc\_loader\_yml.php 2 >/dev/null 2>&1

2) при использовании wget – как параметр  $cfg$ 

#### /usr/bin/wget http://URL-вашего-сайта/20190324/oc\_loader\_yml.php?cfg=2

ж) отчеты загрузчика для данного поставщика в имени файла будут содержать выбранный код (номер)

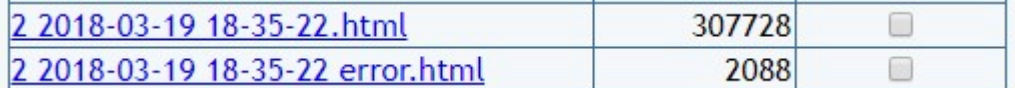

#### 13. Регистрация Ограниченной лицензии и установка сертификата.

После оплаты Ограниченной лицензии вы получите Регистрационный код вида

xxxxxxxxxxxxxxxxxxxxxxxxxxxxx - это строка из 32-х символов

Откройте страницу регистрации Сервера лицензий

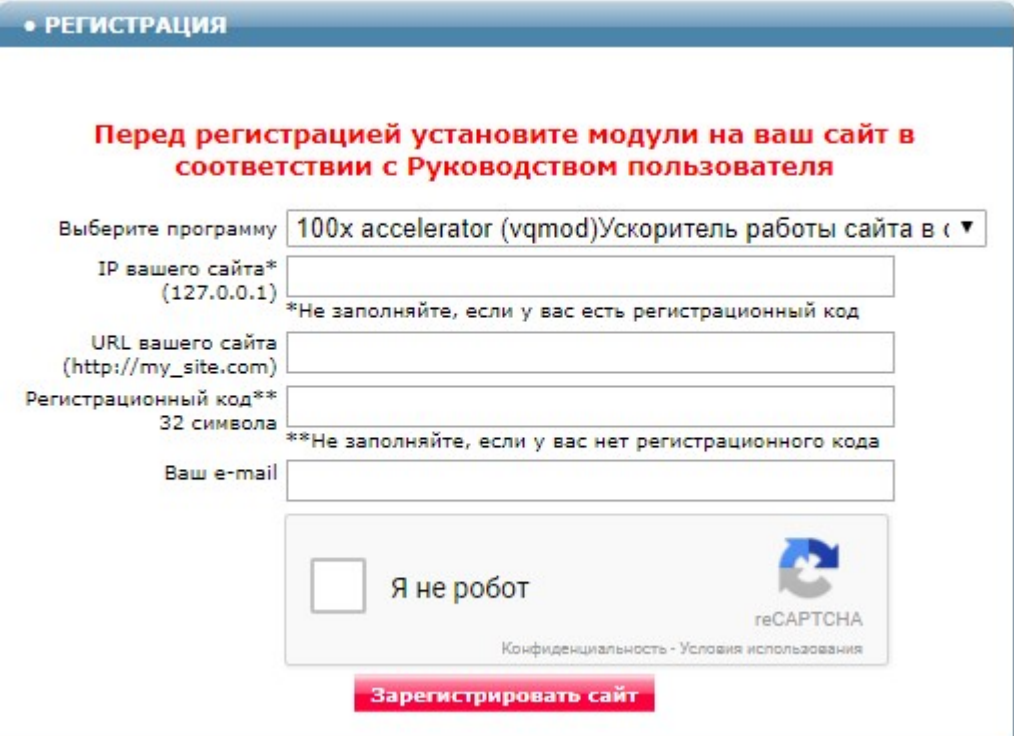

Выберите программу «Генератор файла XML для prom.ua Модуль для OpenCart и ocStore (версия 2019-03-24)»

Заполните поля «URL вашего сайта», «Ваш e-mail». Скопируйте полученный регистрационный код в поле «Регистрационный код».

Внимательно проверьте правильность заполнения поля «URL вашего сайта»! Если URL будет введен неправильно, то лицензия будет выдана для указанного сайта.

Поставьте отметку в окошке «Я не робот» и щелкните кнопку «Зарегистрировать сайт»

Если Регистрационный код введен правильно, то в открывшемся окне будет информация о регистрации и ссылка для скачивания архива. Это же сообщение будет отправлено на указанный e-mail.

Скачайте и распакуйте архив.

Файлы из архива certificate.txt 20190324.php по FTP закачайте в папку 20190324 с модулями.

Если сертификат установлен правильно, то в отчет будет выводиться строка

#### **Limited License**

что свидетельствует о том, что лицензия установлена правильно.

# Приложение 1

#### Имена полей таблицы product

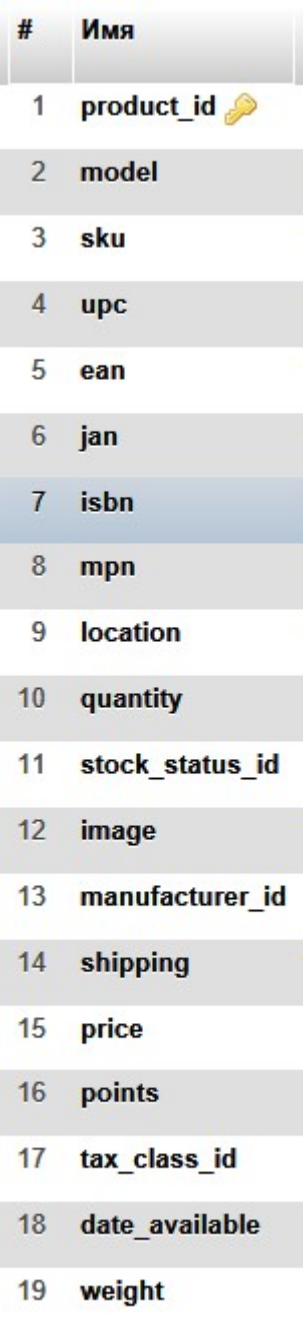

20 weight\_class\_id

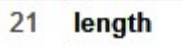

- 22 width
- height 23
- 24 length\_class\_id
- 25 subtract
- 26 minimum
- 27 sort\_order
- 28 status
- 29 viewed
- date\_added  $30<sup>°</sup>$
- $31$ date\_modified